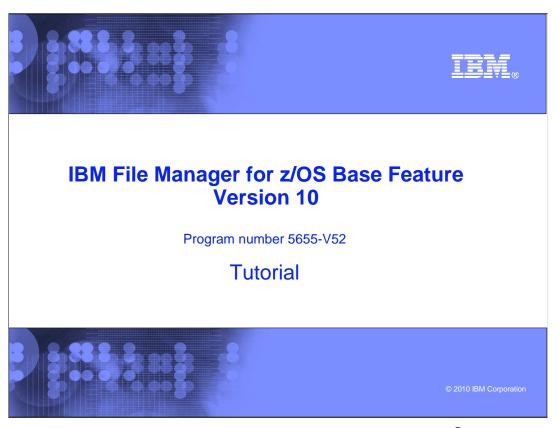

This is the tutorial for the base feature of  $\mbox{IBM}$  File Manager for  $\mbox{z/OS}^{\mbox{\tiny 0}}$ , one of the  $\mbox{IBM}$  zSeries  $\mbox{\tiny 0}$  Problem Determination tools.

# IRM File Manager/Base version 10 tutorial Introduction How to view or edit using an unformatted display • How to view or edit a VSAM data set How to view or edit a QSAM (sequential) data set • How to view or edit a PDS (library) data set How to view or edit using a formatted display How to view or edit a VSAM data set How to view or edit a QSAM (sequential) data set How to change the way data is displayed How to change the format displayed How to change the location displayed 2 IBM File Manager for z/OS Base Feature for z/OS V10 tutorial © 2010 IBM Corporation

In this section, you will learn how to change the location in the display.

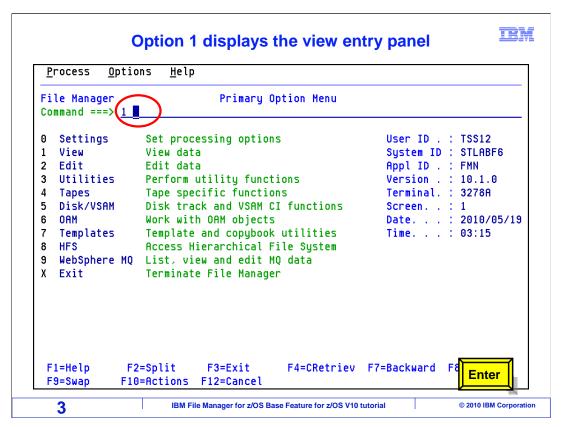

From the File Manager main menu, Option 1 is View. Type 1 on the command line, and press Enter.

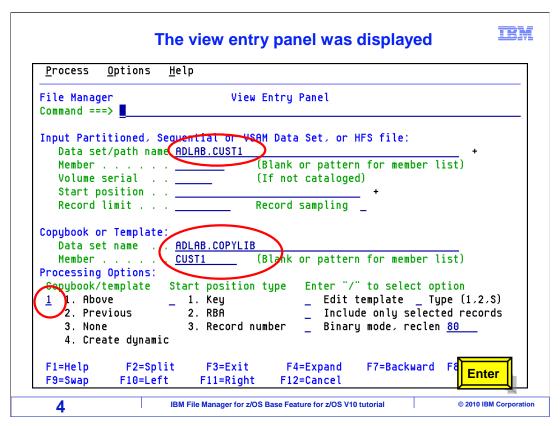

The view entry panel is displayed with the input file name, copybook library name and member name filled in along with the processing option. Enter.

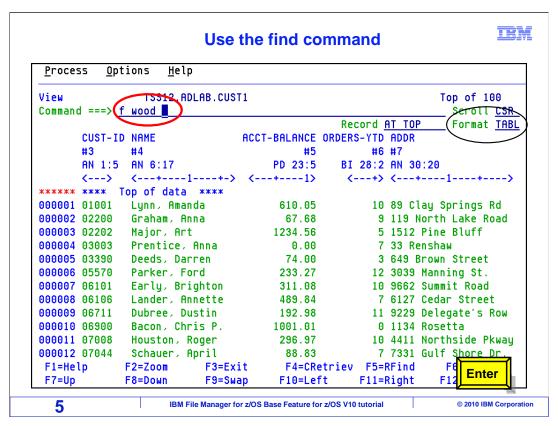

The input file is displayed with formatting from the copybook member. Notice the format field is tabl. Type the find command on the command line and the string "wood". Enter.

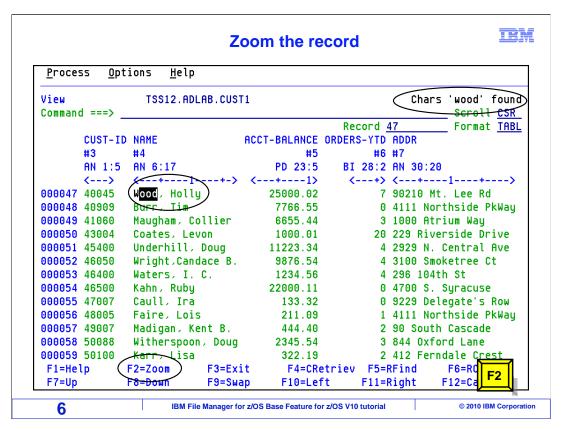

The results of the find command positioned the cursor to the first occurrence of the string "wood". Press F2.

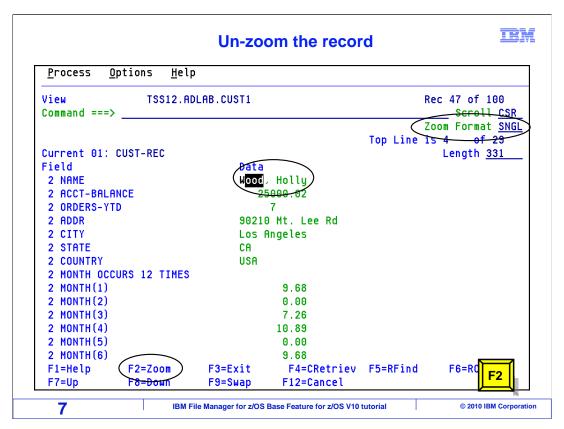

The format changed to zoom sngl. Now press F2 again.

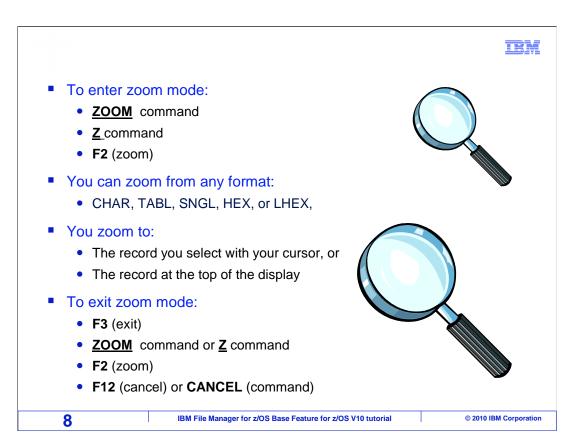

You can use the ZOOM command from any format, and it "zooms" you into a record.

To exit zoom, use the ZOOM command again. It can be abbreviated to just Z. Or you can also exit Zoom with PF2.

### Tips about ZOOM 2 of 3

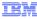

- When you zoom, you are "stuck" on one record... you cannot move away from it...no F10 or F11
- So, why use zoom?
  - The scope of FIND and CHANGE commands are the one record
  - You will not accidentally alter data in any other records or move to another record
  - Use it for safety!

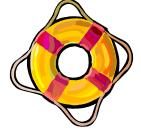

Also, you can change a variable record's length when in ZOOM CHAR

9

IBM File Manager for z/OS Base Feature for z/OS V10 tutorial

© 2010 IBM Corporation

In zoom, your FIND and CHANGE commands only affect the one record. There is no risk of making changes to any other records in the file.

So use zoom for safety, to ensure that you do not make changes to other records by mistake.

And there is one other benefit. If you start in Character format, and then zoom, that puts you in the Zoom Character mode. In that mode, if you are working on a file with variable length records, you can change a record's length. You just overtype the **Record Length** field to either extend the existing record or truncate it. That can be a pretty handy trick when you need it.

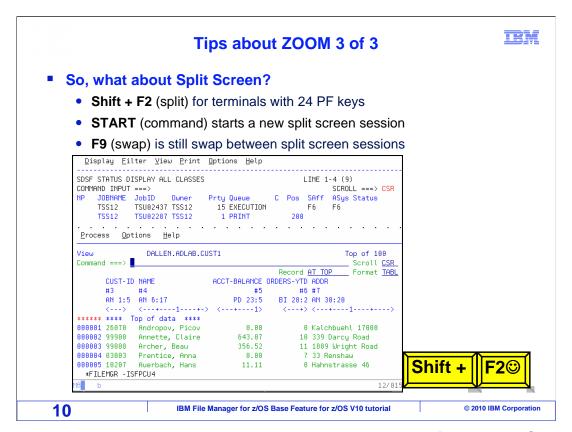

If you are a custom to using F2 to split screen there is no reason for concern. Splitting the screen is still available. In edit and view File Manager has a different command assigned to F2.

In File Manager edit or view, press and hold the shift key then press F2. The results is a split screen. In case you are unaware, typing the start command on the command line then pressing enter will split the screen. F9 still swaps between split screens.

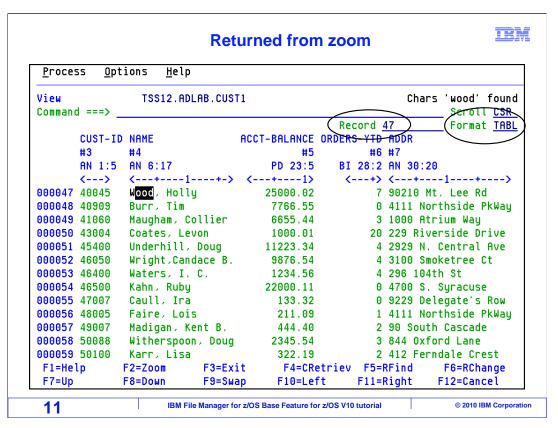

After pressing F2 in zoom sngl format, the display was changed back to tabl.

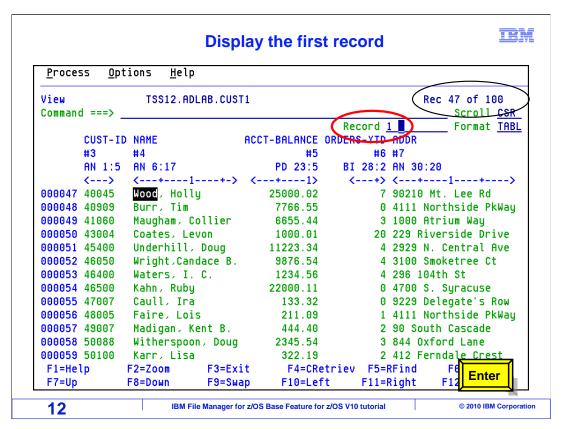

Position the cursor in the record field, which is located under the command line, and blank out the field. Now, type a 1 in the record field and press Enter.

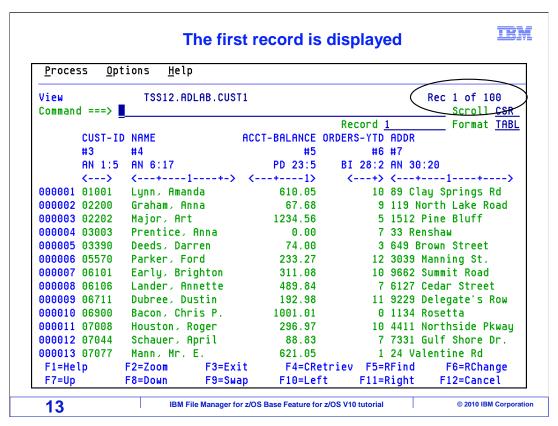

The display was repositioned to the first record in the file. Using the record field is a handy way to quickly reposition to a specific record in the file.

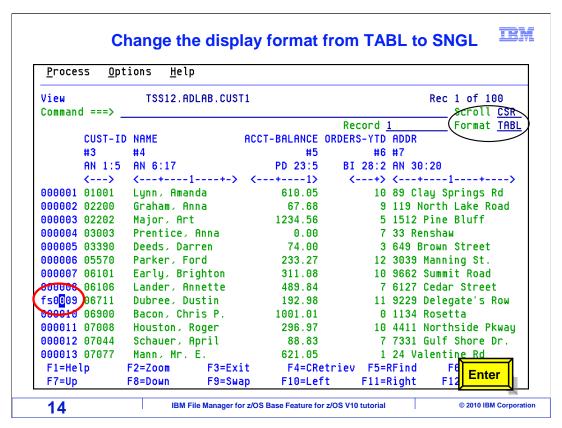

The prefix area can be used to quickly change the format display from tabl to sngl and you can chose which record is displayed in sngl first. Simply place your cursor in the prefix area type fs and press enter. In this example the cursor is on record number 9 and the sngl command is typed. Press enter.

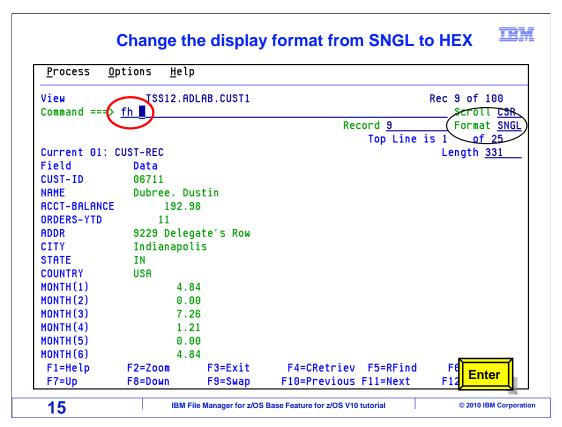

The display format was changed to sngl. Notice the record field has the current record number displayed. Over typing the number would reposition to the record you specify. The current record is also displayed above the command line. Unlike zoom sngl format, you can change to previous and next records in this format too.

On the command line, type the FH command and press enter.

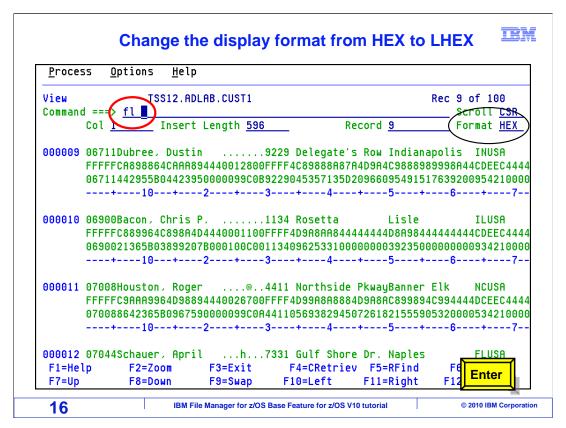

The display format was changed to hex.

On the command line, type the FL command and press enter.

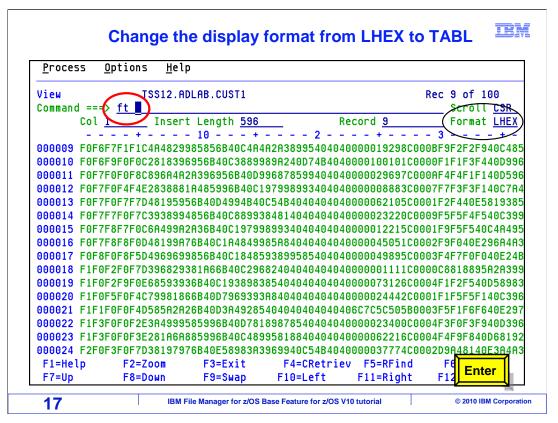

The display format was changed to long hex.

On the command line, type the FT command and press enter.

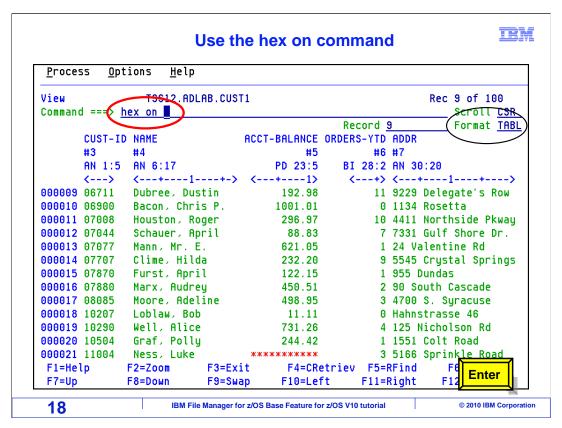

The display format was changed to tabl.

On the command line type the hex on command and press enter.

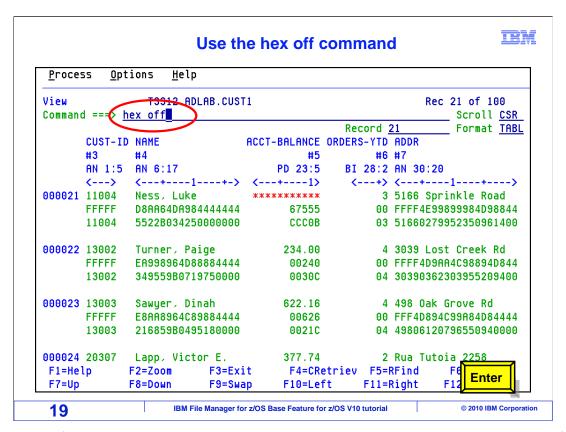

The display format remains tabl and the hex representation is added to the display format.

Type the hex off command on the command line and press enter.

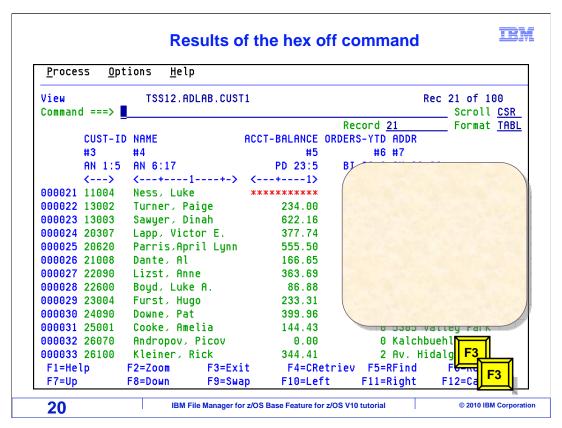

The hex representation was removed from the tabl display format.

Note that format tabl and sngl require template processing. Format hex, format long hex, and format character do not require template processing. Press F3 twice.

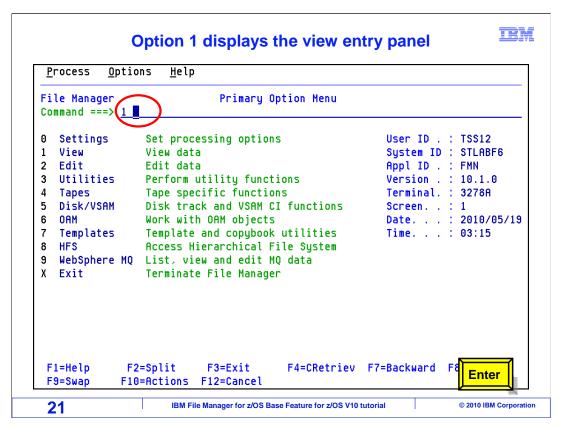

From the File Manager main menu, Option 1 is View. Type 1 on the command line, and press Enter.

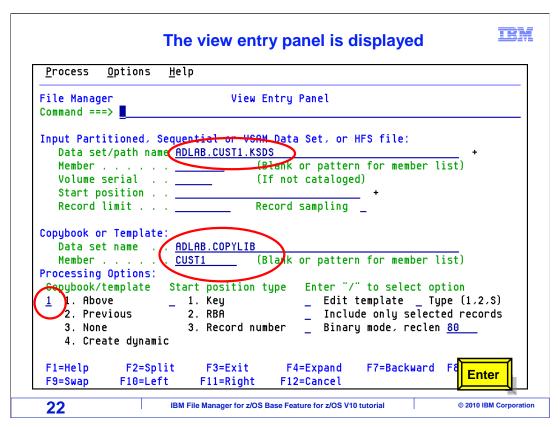

The view entry panel is displayed and has been filled in with the file name, copybook library and member name along with the necessary processing option. Note the input file is the VSAM version of the cust1 file.

Now press enter.

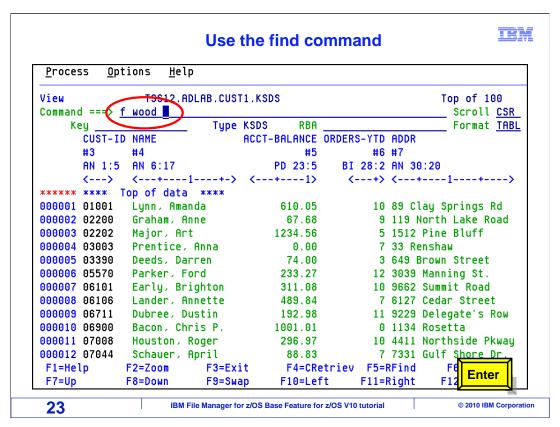

The input file is displayed with formatting from the copybook member. Notice the format field is tabl. Type the find command on the command line and the string "wood" then press enter.

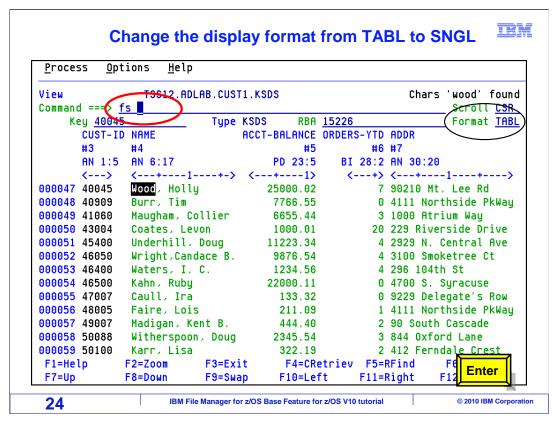

The results of the find command positioned the cursor to the first occurrence of the string "wood" in the data.

Type the fs command on the command line and press Enter.

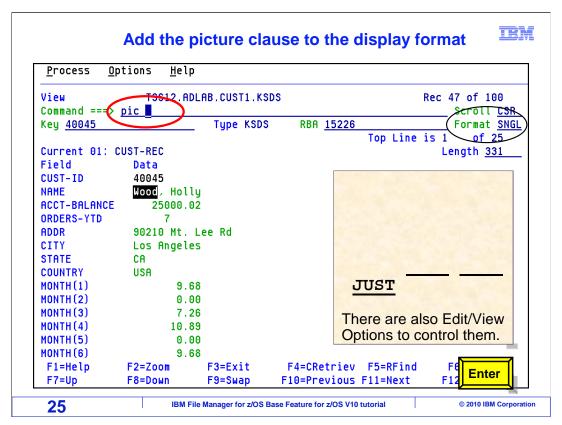

In format sngl, there are additional field descriptions available if you choose to use them. To use one of the field descriptions, type the abbreviation for the description on the command line and press enter.

Ref turns on or off the field reference number.

Pic turns on or off the picture clause.

Str turns on or off the structure.

Type turns on or off the data type display.

Sloc turns on or off the starting location.

Just turns on or off the justification of numeric fields.

Rdf turns on or off the display of a redefined field and is also valid in format tabl.

In this example type pic on the command line and press enter.

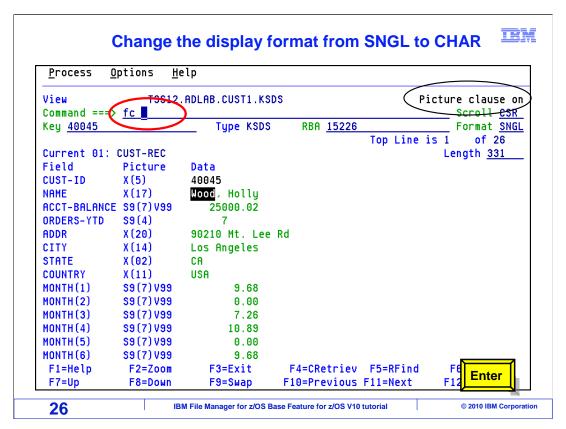

The picture clause description has been added to the format display. The message picture clause on is displayed above the command line.

Now type fc command on the command line and press enter.

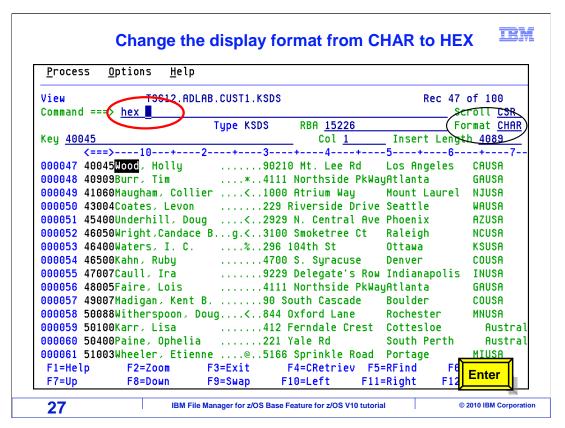

The display format is now char.

Type the hex command on the command line and press Enter.

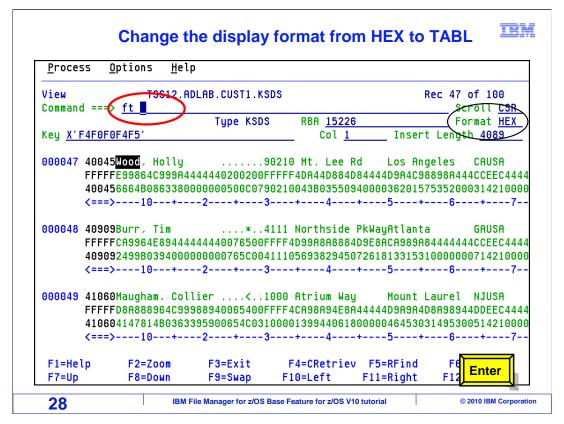

The display format is now hex.

Type the ft command on the command line and press enter.

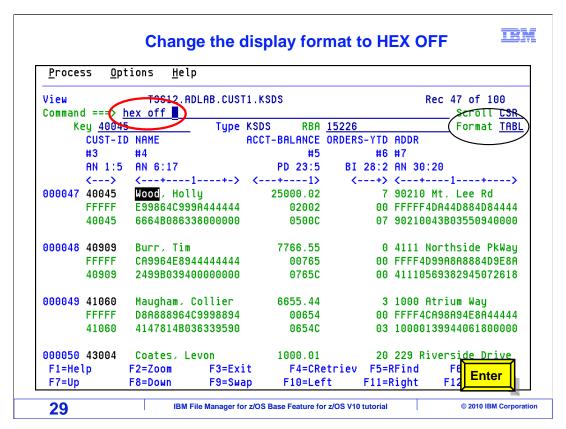

The display format is now tabl.

Type the hex off command on the command line and press enter.

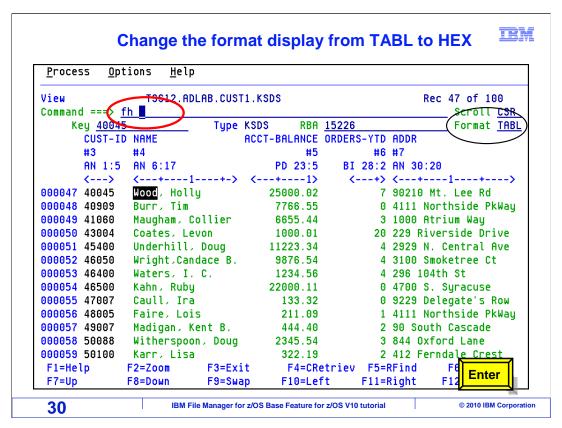

The display format is still tabl.

Type the fh command on the command line and press enter.

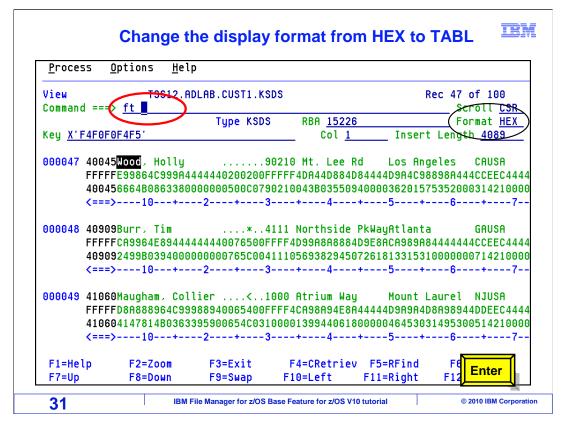

The display format is hex.

Notice the contents of the key field. The key value of the current record in the VSAM ksds file is displayed in hex.

Type the ft command on the command line and press enter.

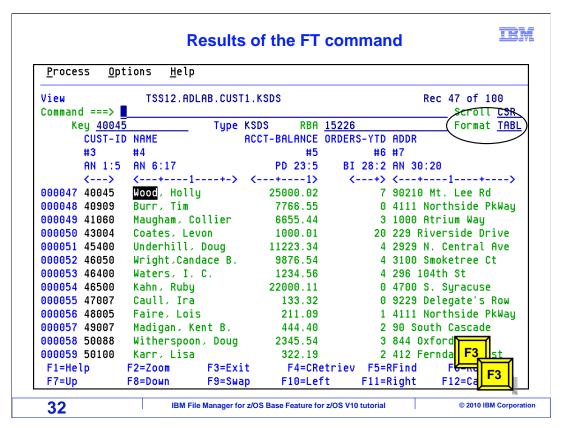

The display format is now tabl.

Press F3 twice to return the primary option menu.

That is the end of this section, which described how to change the format displayed.

### **Feedback**

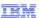

Your feedback is valuable

You can help improve the quality of IBM Education Assistant content to better meet your needs by providing feedback.

- Did you find this module useful?
- Did it help you solve a problem or answer a question?
- Do you have suggestions for improvements?

#### Click to send email feedback:

mailto:iea@us.ibm.com?subject=Feedback\_about\_FMBv10s07FormatDisplayed.ppt

This module is also available in PDF format at: ../FMBv10s07FormatDisplayed.pdf

33 IBM File Manager for z/OS Base Feature for z/OS V10 tutorial © 2010 IBM Corporation

You can help improve the quality of IBM Education Assistant content by providing feedback.

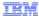

# Trademarks, copyrights, and disclaimers

IBM, the IBM logo, ibm.com, z/OS, and zSeries are trademarks or registered trademarks of International Business Machines Corp., registered in many jurisdictions worldwide. Other product and service names might be trademarks of IBM or other companies. A current list of other IBM trademarks is available on the web at "Copyright and trademark information" at http://www.ibm.com/legal/copytrade.shtml

THE INFORMATION CONTAINED IN THIS PRESENTATION IS PROVIDED FOR INFORMATIONAL PURPOSES ONLY. WHILE EFFORTS WERE MADE TO VERIFY THE COMPLETENESS AND ACCURACY OF THE INFORMATION CONTAINED IN THIS PRESENTATION, IT IS PROVIDED "AS IS" WITHOUT WARRANTY OF ANY KIND, EXPRESS OR IMPLIED. IN ADDITION, THIS INFORMATION IS BASED ON IBM'S CURRENT PRODUCT PLANS AND STRATEGY, WHICH ARE SUBJECT TO CHANGE BY IBM WITHOUT NOTICE. IBM SHALL NOT BE RESPONSIBLE FOR ANY DAMAGES ARISING OUT OF THE USE OF, OR OTHERWISE RELATED TO, THIS PRESENTATION OR ANY OTHER DOCUMENTATION, NOTHING CONTAINED IN THIS PRESENTATION IS INTENDED TO, NOR SHALL HAVE THE EFFECT OF, CREATING ANY WARRANTIES OR REPRESENTATIONS FROM IBM (OR ITS SUPPLIERS OR LICENSORS), OR ALTERING THE TERMS AND CONDITIONS OF ANY AGREEMENT OR LICENSE GOVERNING THE USE OF IBM PRODUCTS OR SOFTWARE.

© Copyright International Business Machines Corporation 2010. All rights reserved.

34

IBM File Manager for z/OS Base Feature for z/OS V10 tutorial

© 2010 IBM Corporation